# **Volunteer Group Leader Group Management Process**

1. Once you select your group. Three options will appear.

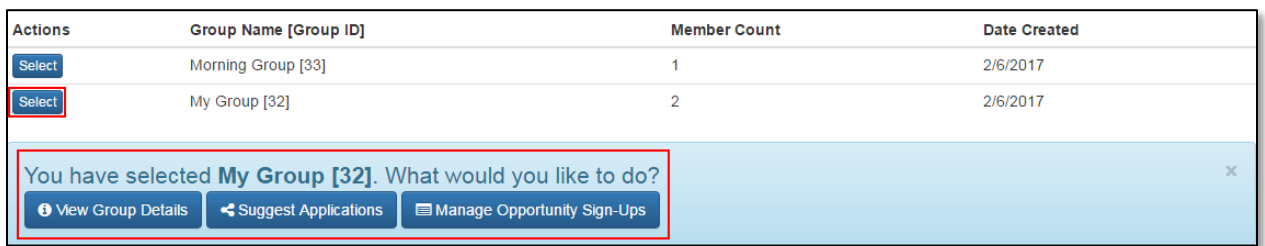

**Step 1: View Group Details**: This section shows the group members and allows the Volunteer Group Leader (VGL) to add new members. There are two options for adding members to a group:

- 1. Send a personal email to potential group members to have their OWN ACCOUNT. These people will be added to your group but can also sign up for their own activities outside of the group.
- 2. Add group members that WILL NOT have their own accounts. You will control which shifts they sign up for. These are called Managed Users.

# *If you choose Option 1:*

- Click **View Group Details → Add Group Member** → a pop-up will appear with a link to copy and paste in an email to invite potential group members. Once they make their accounts, they will automatically be added to your group.

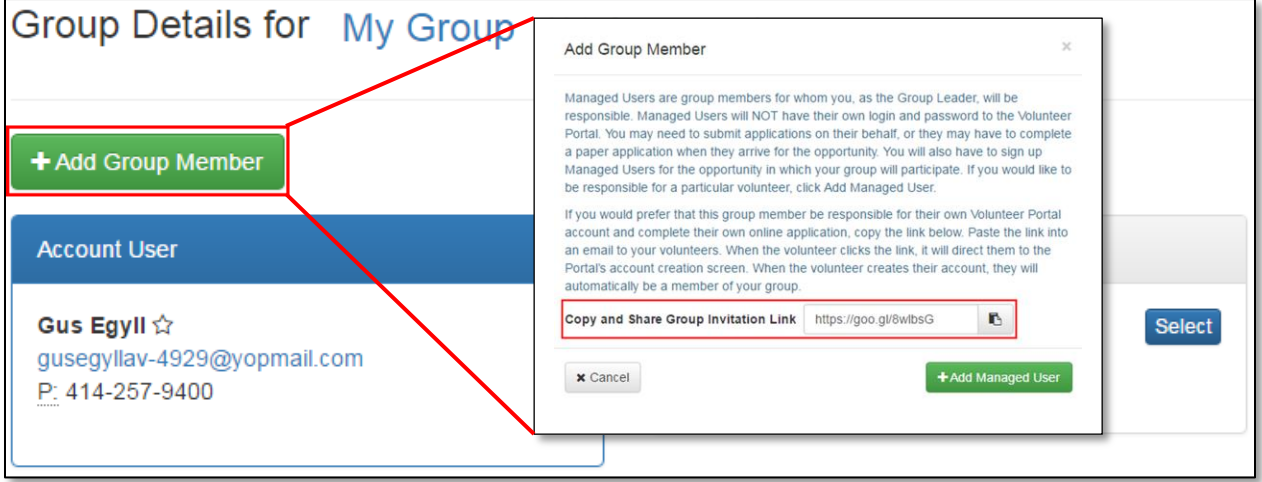

# *If you choose Option 2:*

- Click **View Group Details Add Group Member Add Managed User**

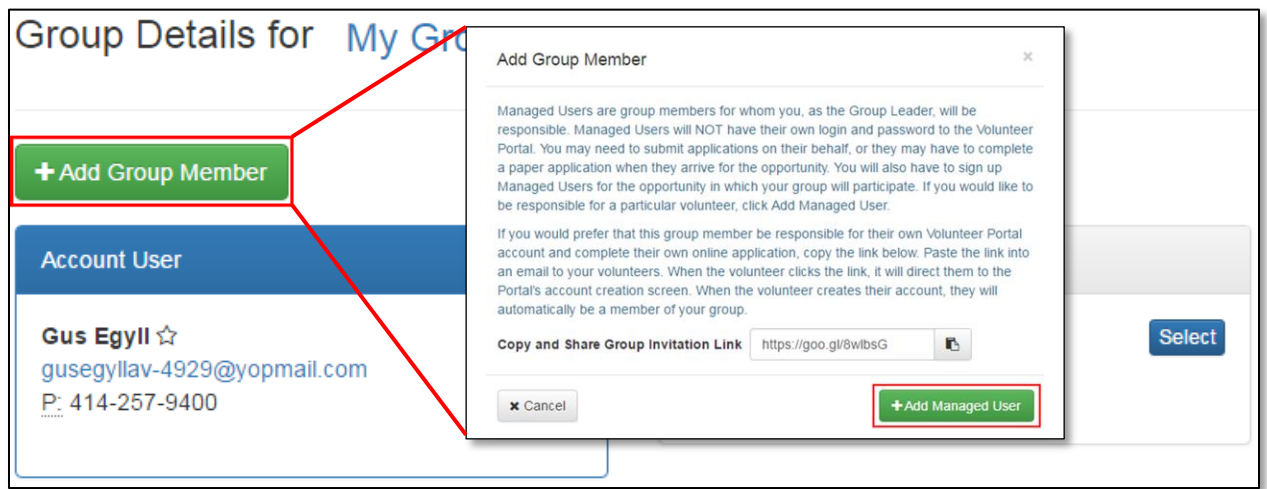

- Enter Member's information. You can either use their own phone, email, and address OR choose Use My Email, Use My Phone, etc. **Submit and Add Another** OR **Submit and Complete**

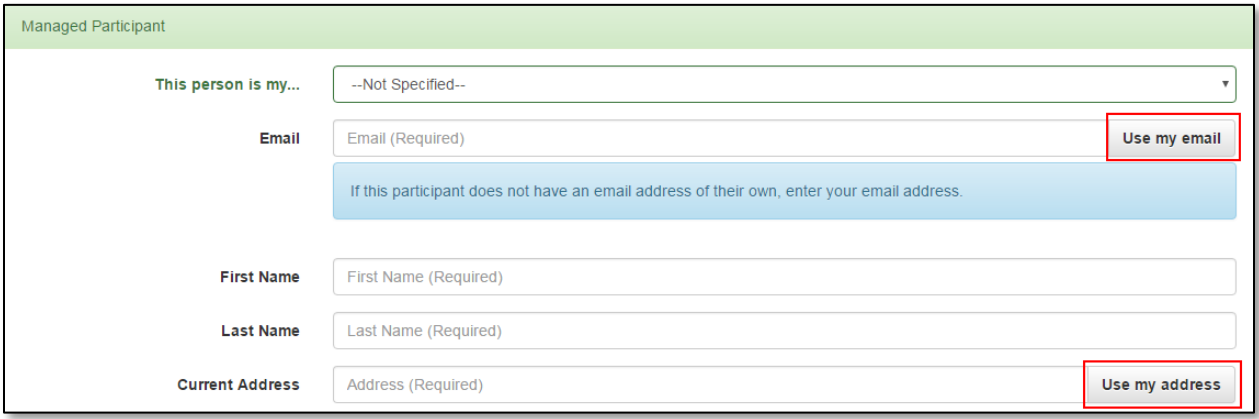

#### **(ONLY USE THIS STEP IF YOU CHOSE OPTION 1 IN STEP 1, IF NOT, SKIP TO STEP 3)**

**Step 2: Suggest Applications:** This section allows the VGL to specify which application(s) those group members should complete in the Portal. It is recommended that the suggested applications are selected before inviting people to make their own Portal accounts – in this way the volunteer can make the account and complete the application in their first visit to the Portal.

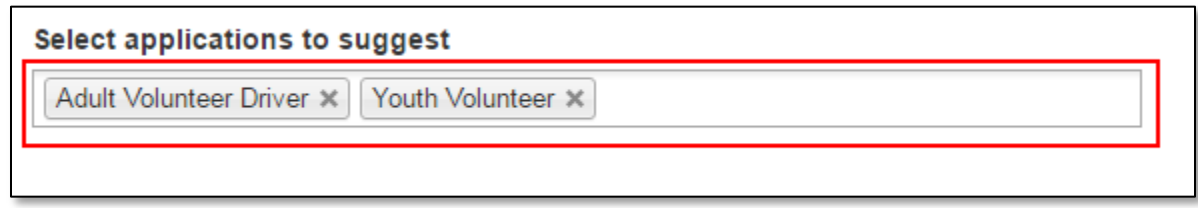

The VGL can also send emails to selected group members inviting them to complete the suggested application.

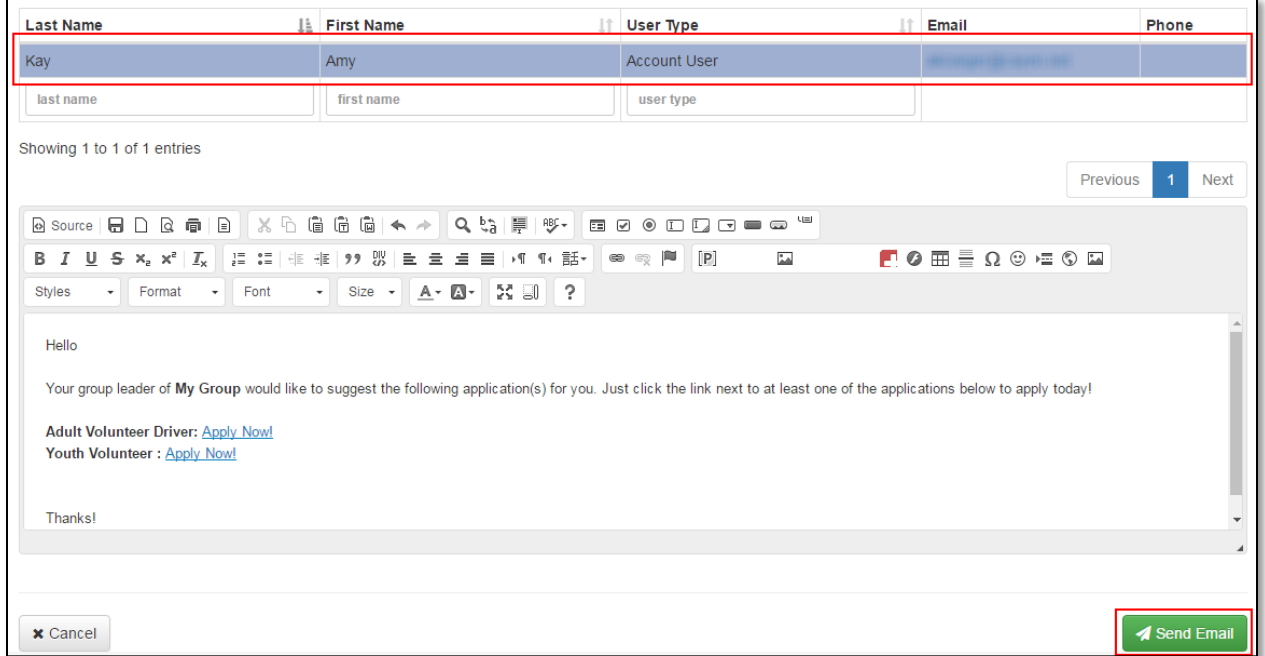

#### **Step 3: Manage Opportunity Sign-Ups:** Here the VGL can:

- 1. Sign members of their group up for any dates being held for their group. (You will need to contact the agency Volunteer Coordinator to place a hold on an opportunity for your group).
- 2. Send an invitation email to group members that will allow them to click "Yes, I'll be there" or "No I can't make it." The VGL can also see which members have accepted the invitation and which have declined.

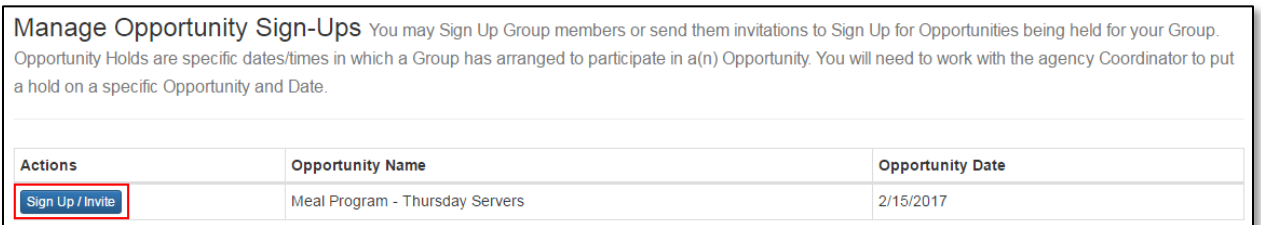

### *If you choose Option 1:*

- Click **Sign Up/Invite** next to the opportunity and date. The screen will expand and show your group members at the bottom.
- Highlight by clicking on the last names of those that should be signed up to participate that day.
- Click **Sign Up/Invite Group Members**. The names of those highlighted will appear in grey boxes.
- Click **Sign Up Selected**. The screen will expand and allow you to customize a confirmation email.

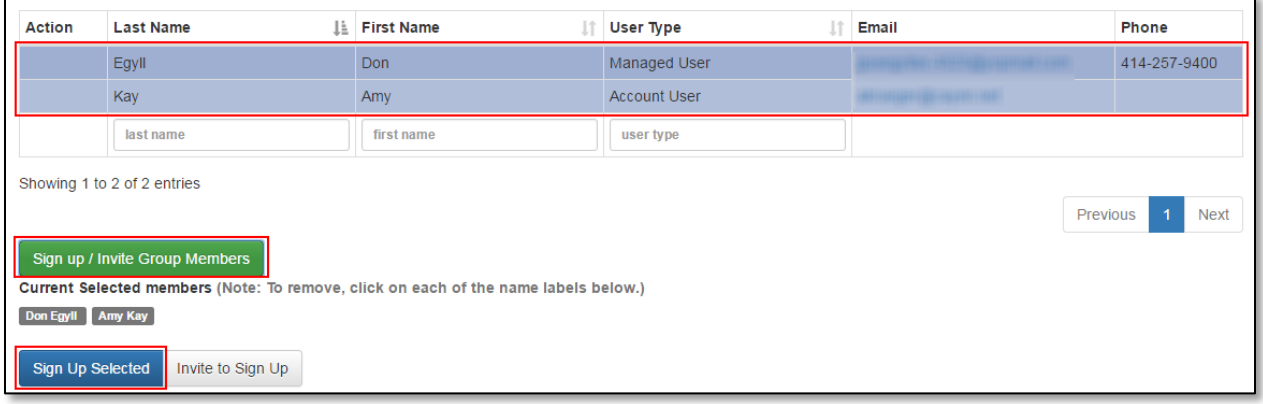

- To finalize the sign up, click **Send Message**.

## *If you choose Option 2:*

- Click **Sign Up/Invite** next to the opportunity and date. The screen will expand and show your group members at the bottom.
- Highlight by clicking on the last names of those that should be signed up to participate that day.
- Click **Sign Up/Invite Group Members**. The names of those highlighted will appear in grey boxes.
- Click **Invite to Sign Up**. The screen will expand and allow you to customize a confirmation email. Note that the links to accept or decline this invitation do not appear in the preview but will appear below the message once the email is sent.

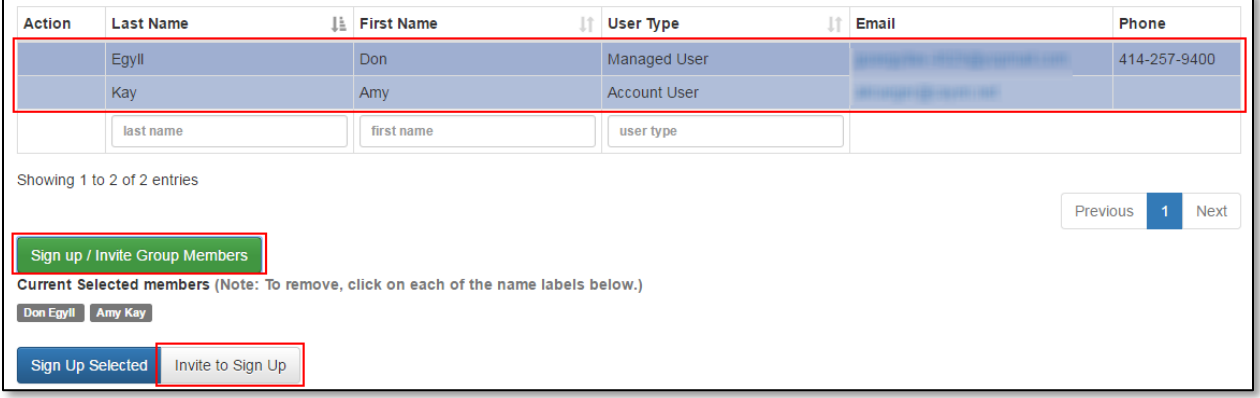

- To finalize the invitation, click **Send Message**.

**NOTE:** When Signing Up or Inviting Group Members, you may see the following message:

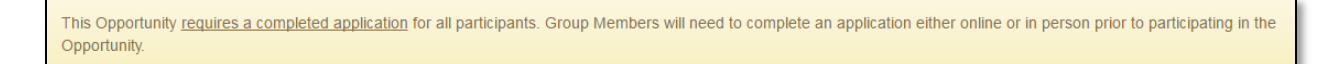

You will be able to Sign Up and Invite group members even if they have not completed the required application for this opportunity. Group Members will need to complete an application either online or in person prior to participating in the Opportunity.